## Beyond EC 受信機アップデート手順

## ①受信機の Web 設定画面より「その他設定」を選択

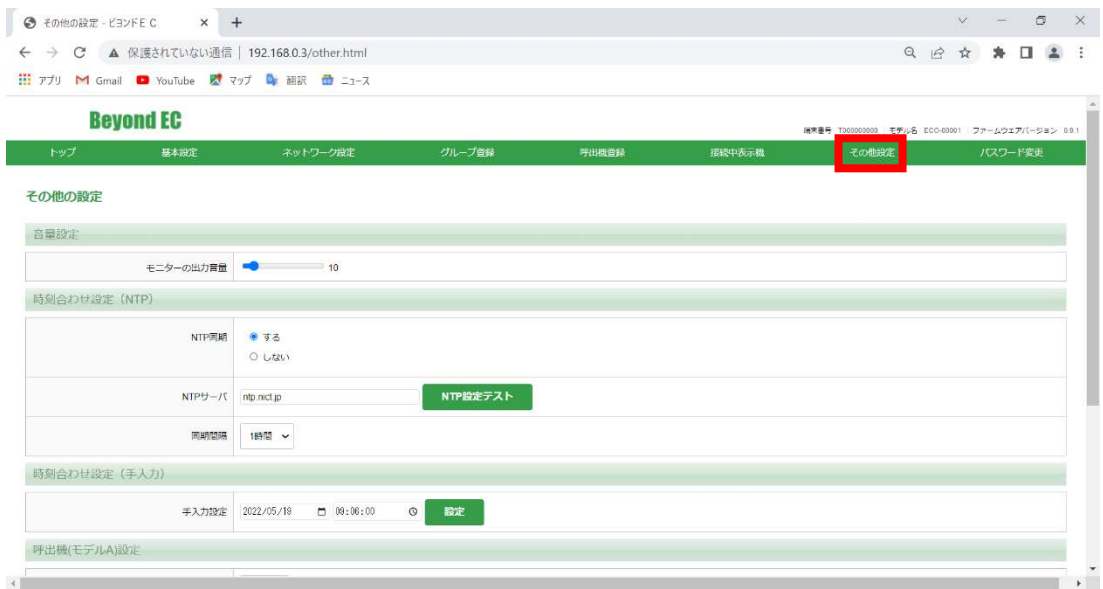

## ②「プログラムアップデート」の「ファイル選択」をクリック

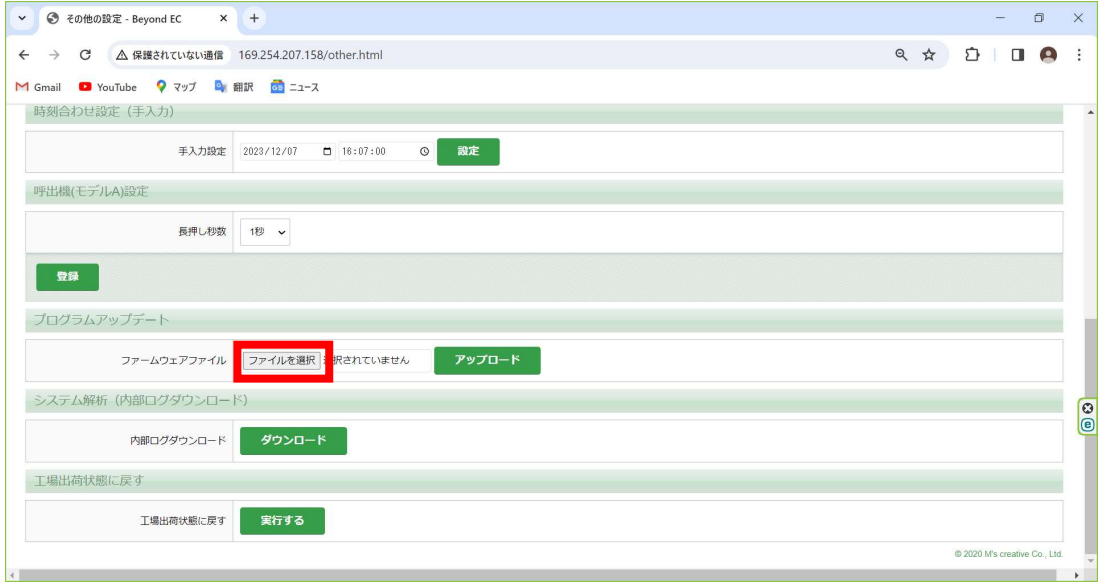

③弊社ホームページよりダウンロードいただいた「BeyondEC-Receiver-\*.\*.\*.zip」を 選択

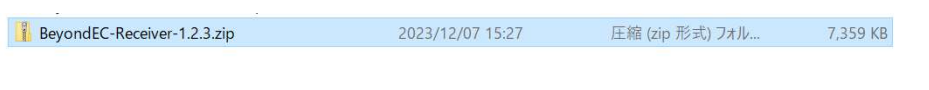

④「アップロード」をクリック

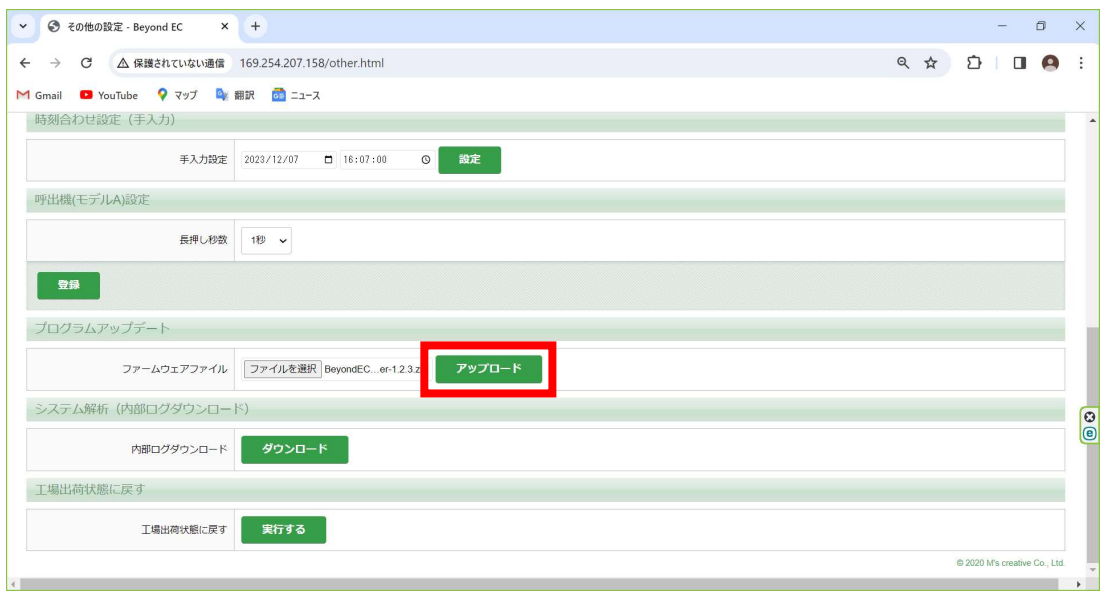

⑤「OK」をクリック

## 169.254.207.158 の内容

ファームウェアアップロードが終了したら、Beyond ECは再起動されます。 Web設定には再度ログインが必要になります。

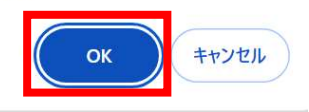

⑥受信機が自動的に再起動を行い、アップデートが開始されます。